## **MVC – Revisão**

Model View Controller: MVC é uma arquitetura de software, que separa a lógica da interface do usuário. Isto é conseguido através da separação da aplicação em três partes Model, View e Controller. O foco da MVC é a separação de responsabilidades. A MVC também é um padrão de projeto.

- 1. O *Model*: Representa o comportamento lógico dos dados na aplicação. Ele representa a lógica de negócios da aplicação. O Model notifica a View e o Controller sempre que ocorre uma mudança de estado;
- 2. A *View*: Fornece a interface de usuário da aplicação. A view é aquele que transforma o estado do Model em HTML legível;
- 3. O *Controller*: Aceita entradas do usuário e instrui a View e o Model para realizar a Action correspondente;

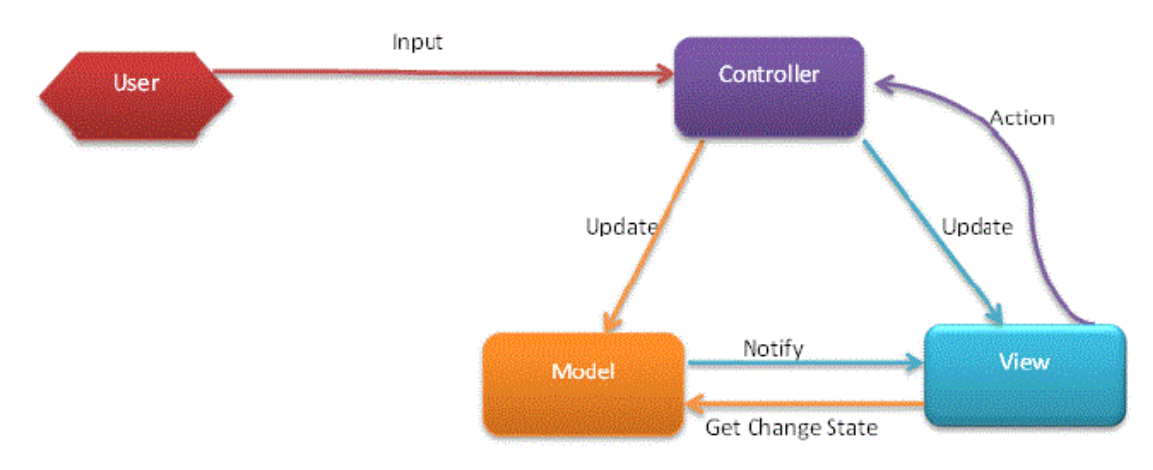

Abaixo, temos a figura, onde representamos o comportamento do padrão MVC.

## Criando o seu primeiro projeto ASP .NET MVC 4

- 1. Abra o Visual Studio Express 2012 for Web e no menu File clique em **New Project**;
- 2. Selecione o *template* Visual C# -> Web -> ASP .NET MVC 4 Web Application;
- 3. Informe o nome PrimeiraAPP\_MVC4 e clique no botão OK;
- 4. Na próxima janela selecione o *template* Internet Application , o *view Engine* **Razor** e clique no botão OK;

Será criado o projeto completo com a estrutura das pastas padrão de um projeto ASP .NET MVC.

Podemos observar no projeto asa seguintes pastas:

- Controllers contém Local onde iremos colocar as classes de controle;
- Models Local onde iremos colocar as classes para definição e/ou persistência de dados;
- Views Local onde teremos as páginas para apresentação ao cliente;

 Executando o projeto iremos obter o seguinte resultado onde podemos ver as seções **Home**, **About** e **Contact** bem como as opções para Log in e Register adicionadas e criadas por padrão:

## Alterando o projeto e exibindo detalhes de usuários

Vamos incluir no projeto o nosso *Controller* , *Model* e *View* para podermos exibir os detalhes dos usuários.

Clique com o botão direito em **Models**, clique em **Add Class** e adicione uma classe chamada **UsuarioModel.cs** com a seguinte estrutura:

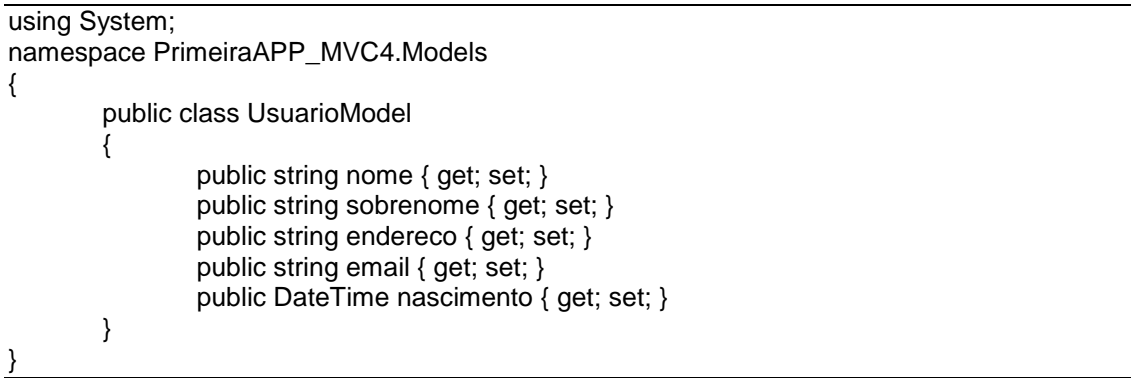

Vamos agora implementar algumas validações nos campos definidos na classe UsuarioModel usando *Data Annotations*. Para isso vamos alterar o código conforme exibido a seguir:

```
using System;
using System.ComponentModel;
using System.ComponentModel.DataAnnotations;
namespace PrimeiraAPP_MVC4.Models
{
        public class UsuarioModel
        {
               [DisplayName("Primeiro Nome")]
               [StringLength(50, ErrorMessage = "O campo Nome permite no máximo 50 
caracteres!")]
               public string nome { get; set; }
               [Required]
               public string sobrenome { get; set; }
               public string endereco { get; set; }
               [StringLength (50)]
               [Required(ErrorMessage="Informe o Email")]
               [Regular Expression(@"\w+([-+.^]\w+)*@\w+([-.]\w+)*\w+([-.]\w+)([-.]\w+)^*",ErrorMessage = "Email inválido.")]
               public string email { get; set; }
               [DataType(DataType.Date)]
               public DateTime nascimento { get; set; }
       }
}
```
No exemplo usamos os seguintes atributos:

- Required : Torna o valor do campo obrigatório.
- StringLength: Para definir o comprimento máximo do campo.
- DataType: Para definir o tipo suportado pelo campo.

Vamos agora criar uma nova classe na pasta **Models** onde iremos definir alguns dados para os nossos usuários.

Clique com o botão direito do **Models**, clique em **Add Class** e adicione uma classe chamada **Usuario.cs** com a seguinte estrutura:

```
using System;
using System.Collections.Generic;
using System.Linq;
using System.Web;
namespace PrimeiraAPP_MVC4.Models
{
       public class Usuarios
       {
               public List<UsuarioModel> listaUsuarios = new List<UsuarioModel>();
               public Usuarios()
               {
                       listaUsuarios.Add(new UsuarioModel
                       {
                               nome = "Jose Carlos",
                               sobrenome = "Macoratti",
                               endereco = "Rua Projetada , 100",
                               email = "macoratti@yahoo.com",
                               nascimento = Convert.ToDateTime("05/09/1975")
                       });
                       listaUsuarios.Add(new UsuarioModel
                       {
                               nome = "Jefferson Andre",
                               sobrenome = "Ribeiro",
                               endereco = "Rua Mirassol , 50",
                               email = "jeffbol@bol.com.br",
                               nascimento = Convert.ToDateTime("13/08/1992")
                       });
                       listaUsuarios.Add(new UsuarioModel
                       {
                               nome = "Janice Lima",
                               sobrenome = "Morais",
                               endereco = "Rua Peru , 10",
                               email = "janielima@hotmail.com",
                               nascimento = Convert.ToDateTime("15/07/1990")
                       });
               }
               public void CriaUsuario(UsuarioModel usuarioModelo)
               {
                       listaUsuarios.Add(usuarioModelo);
               }
               public void AtualizaUsuario(UsuarioModel usuarioModelo)
               {
                       foreach (UsuarioModel usuario in listaUsuarios)
                       {
                               if (usuario.email == usuarioModelo.email)
                               {
                                       listaUsuarios.Remove(usuario);
                                       listaUsuarios.Add(usuarioModelo);
                                       break;
                               }
                       }
               }
               public UsuarioModel GetUsuario(string Email)
               {
```

```
UsuarioModel _usuarioModel = null;
               foreach (UsuarioModel _usuario in listaUsuarios) {
                       if (_usuario.email == Email)
                               _usuarioModel = _usuario;
                               return _usuarioModel;
                       }
               }
       }
       public void DeletarUsuario(String Email)
       {
               foreach (UsuarioModel _usuario in listaUsuarios)
               {
                       if (_usuario.email == Email)
                       {
                               listaUsuarios.Remove(_usuario);
                               break;
                       }
               }
       }
}
```
Nesta classe definimos um construtor (Usuario) que cria 3 usuários e 3 métodos:

- CriaUsuario Cria uma lista de usuários;
- AtualizaUsuario Atualiza um usuário;
- Getusuario Obtém um usuário;
- DeletarUsuario Exclui um usuário;

Vamos agora criar um **Controller** para a nossa aplicação. Clique com o botão direito do mouse sobre a pasta **Controllers** e selecione **Add-> Controller**;

A seguir informe o nome **UsuarioController** e escolha o **Template -EMpty MVC controller** e clique no botão **Add**;

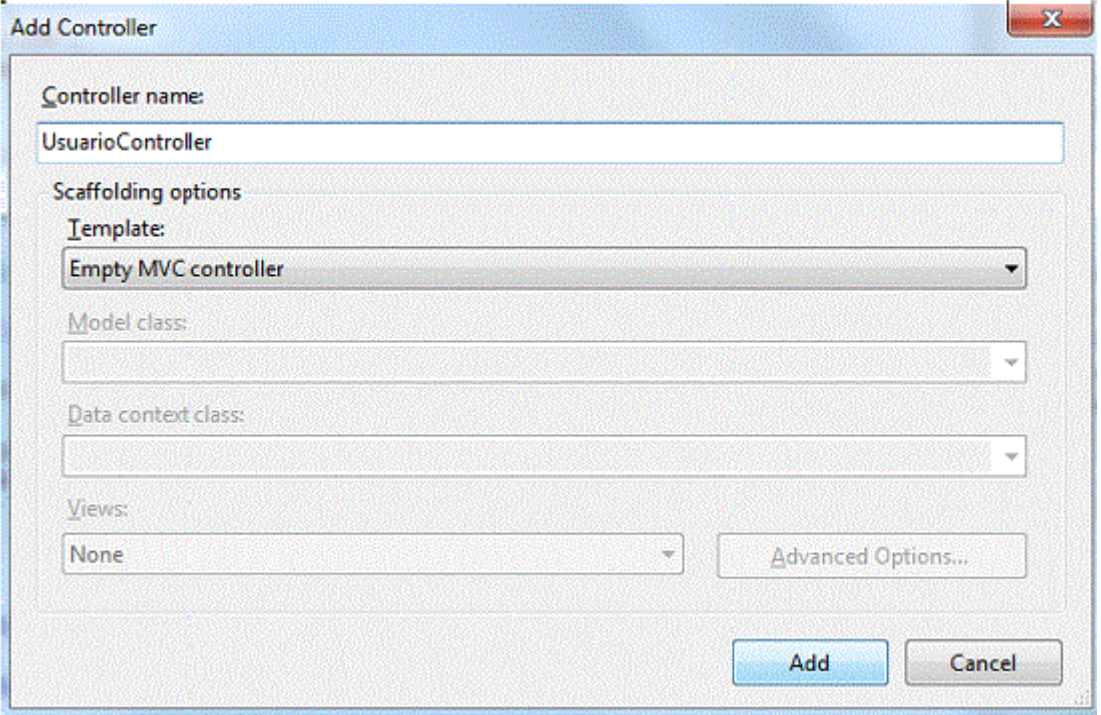

Vamos definir o código abaixo em nosso controller:

using System.Web.Mvc; using PrimeiraAPP\_MVC4.Models; namespace PrimeiraAPP\_MVC4.Controllers { public class UsuarioController : Controller { // // GET: /Usuario/ private static Usuarios  $=$  usuarios  $=$  new Usuarios(); public ActionResult Index() { return View( \_usuarios.listaUsuarios); } public ActionResult AdicionaUsuario() { return View(); } [HttpPost] public ActionResult AdicionaUsuario(UsuarioModel \_usuarioModel) { \_usuarios.CriaUsuario(\_usuarioModel); return View(); } public ViewResult DeletaUsuario(string id) { return View(\_usuarios.GetUsuario(id)); } [HttpPost] public RedirectToRouteResult DeletaUsuario(string id, FormCollection collection) { \_usuarios.DeletarUsuario(id); return RedirectToAction("Index"); } } }

Nosso controlador possui três métodos HttpGet:

- Index
- AdicionaUsuario
- DeletaUsuario

Além disso temos dois métodos **HttPost**:

- **AdicionaUsuario** que usaremos para postar as entradas para uso posterior;
- **DeletaUsuario** que trata a exclusão do usuário;

Vamos criar as nossas views a partir dos métodos do controlador. Clique com o botão direito sobre o método **Index()** e selecione **Add View**;

A seguir informe selecione a opção Create a strongly-typed view conforme a figura abaixo e clique no botão **Add**;

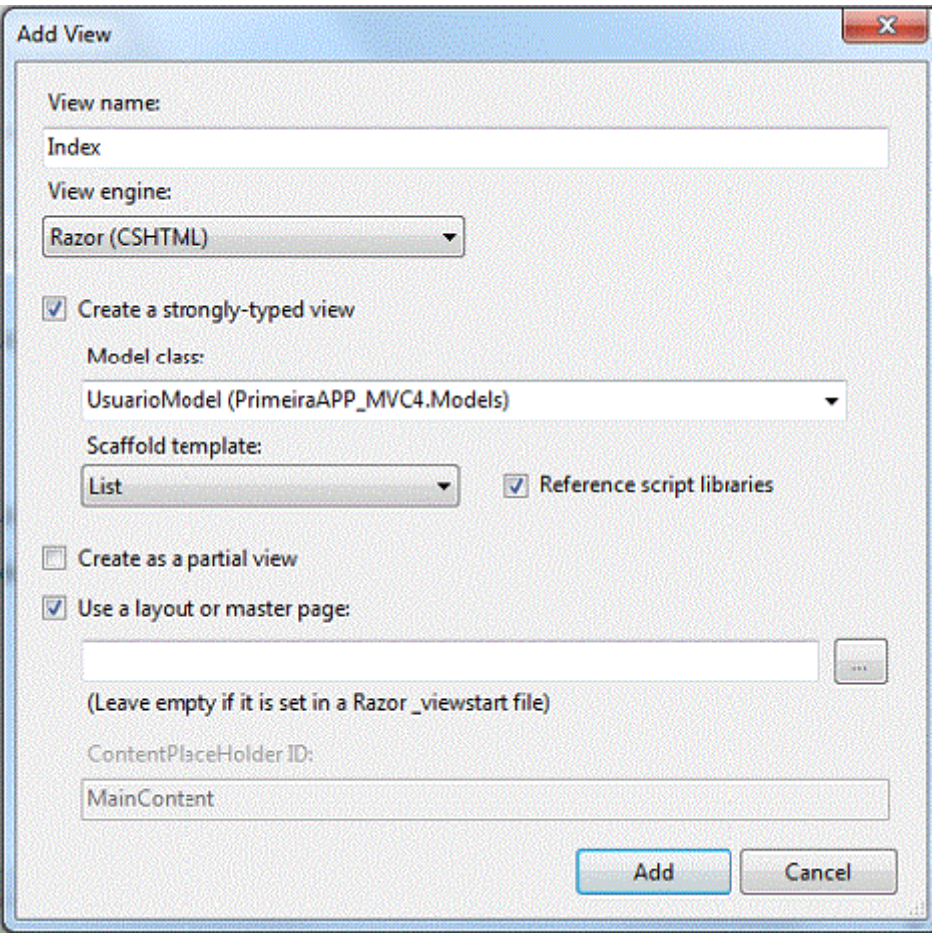

Será criada a view **Index.chstml** na pasta **Views/Usuarios** com o código abaixo:

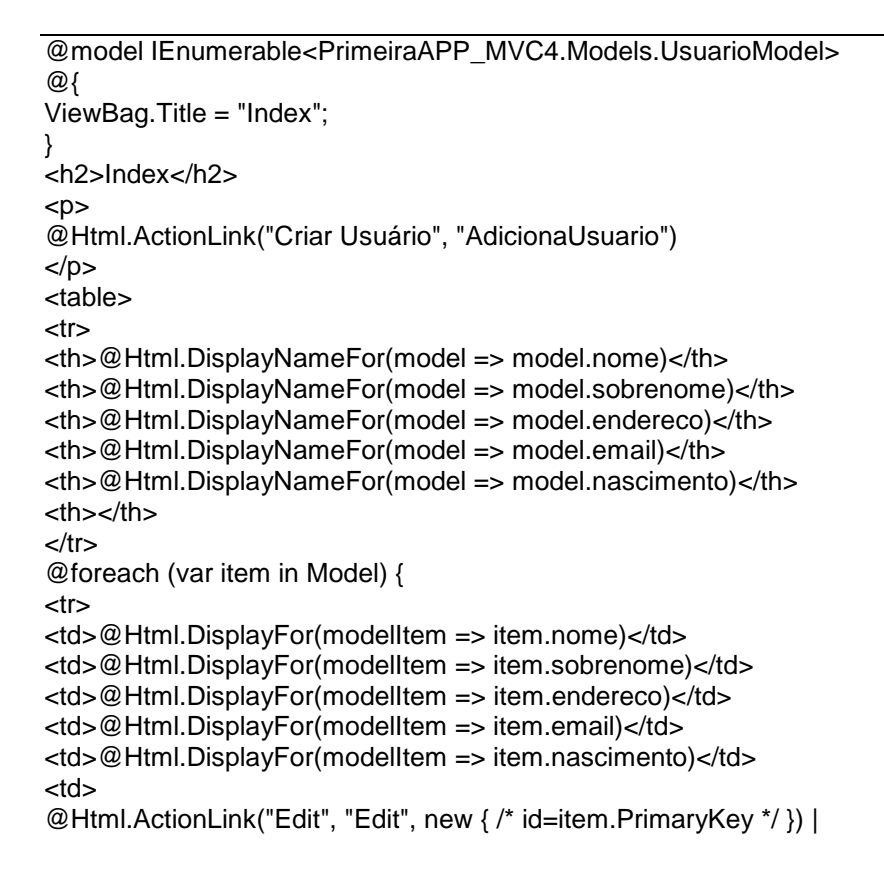

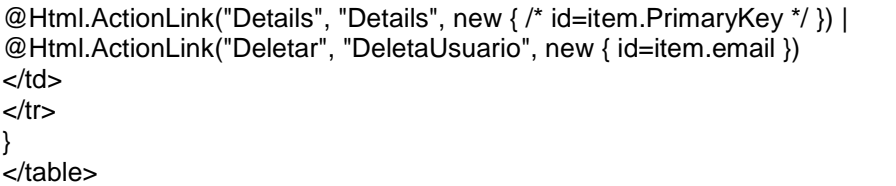

Vamos alterar o codigo do ActionLink do link Criar Usuário para@Html.ActionLink("Criar Usuário", "AdicionaUsuario") de forma a podermos chamar a view AdicionaUsuario que iremos criar a seguir.

Vamos repetir o processo e criar uma view para o método AdicionaUsuario() do controlador UsuarioController (*clique com o botão direito do mouse sobre o método AdicionaUsuario e selecione Add-> View*);

A seguir informe selecione a **opção Create a strongly-typed view** conforme a figura abaixo e clique no botão **Add**;

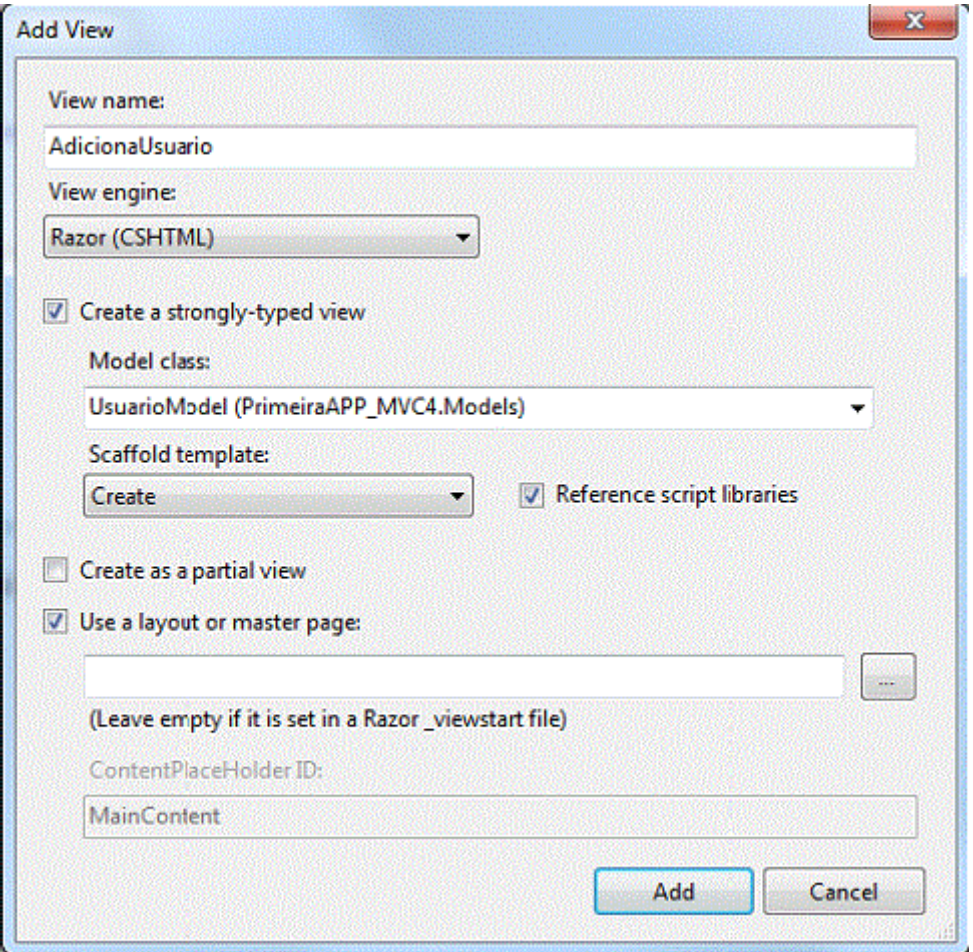

Será criada a view **AdicionaUsuario.chstml** na pasta **Views/Usuarios** com o código abaixo:

@model PrimeiraAPP\_MVC4.Models.UsuarioModel @{ ViewBag.Title = "AdicionaUsuario"; } <h2>AdicionaUsuario</h2>

@using (Html.BeginForm()) { @Html.ValidationSummary(true) <fieldset> <legend>UsuarioModel</legend> <div class="editor-label">@Html.LabelFor(model => model.nome)</div> <div class="editor-field">@Html.EditorFor(model => model.nome) @Html.ValidationMessageFor(model => model.nome) </div> <div class="editor-label">@Html.LabelFor(model => model.sobrenome)</div> <div class="editor-field"> @Html.EditorFor(model => model.sobrenome) @Html.ValidationMessageFor(model => model.sobrenome) </div> <div class="editor-label">@Html.LabelFor(model => model.endereco)</div> <div class="editor-field"> @Html.EditorFor(model => model.endereco) @Html.ValidationMessageFor(model => model.endereco) </div> <div class="editor-label">@Html.LabelFor(model => model.email)</div> <div class="editor-field"> @Html.EditorFor(model => model.email) @Html.ValidationMessageFor(model => model.email) </div> <div class="editor-label">@Html.LabelFor(model => model.nascimento)</div> <div class="editor-field"> @Html.EditorFor(model => model.nascimento) @Html.ValidationMessageFor(model => model.nascimento) </div>  $<sub>2</sub>$ </sub> <input type="submit" value="Create" />  $<$ /p $>$ </fieldset> } <div> @Html.ActionLink("Back to List", "Index") </div> @section Scripts { @Scripts.Render("~/bundles/jqueryval") }

Antes de executar o projeto vamos alterar o arquivo **\_Layout.chstml** da pasta **/Shared** incluindo a linha destacada em azul abaixo no arquivo:

<nav> <ul id="menu"> <li>@Html.ActionLink("Home", "Index", "Home")</li> <li>@Html.ActionLink("About", "About", "Home")</li> <li>@Html.ActionLink("Contact", "Contact", "Home")</li> <li>@Html.ActionLink("Usuario", "Index", "Usuario")</li> </ul> </nav>

Executando o projeto iremos obter o seguinte resultado:

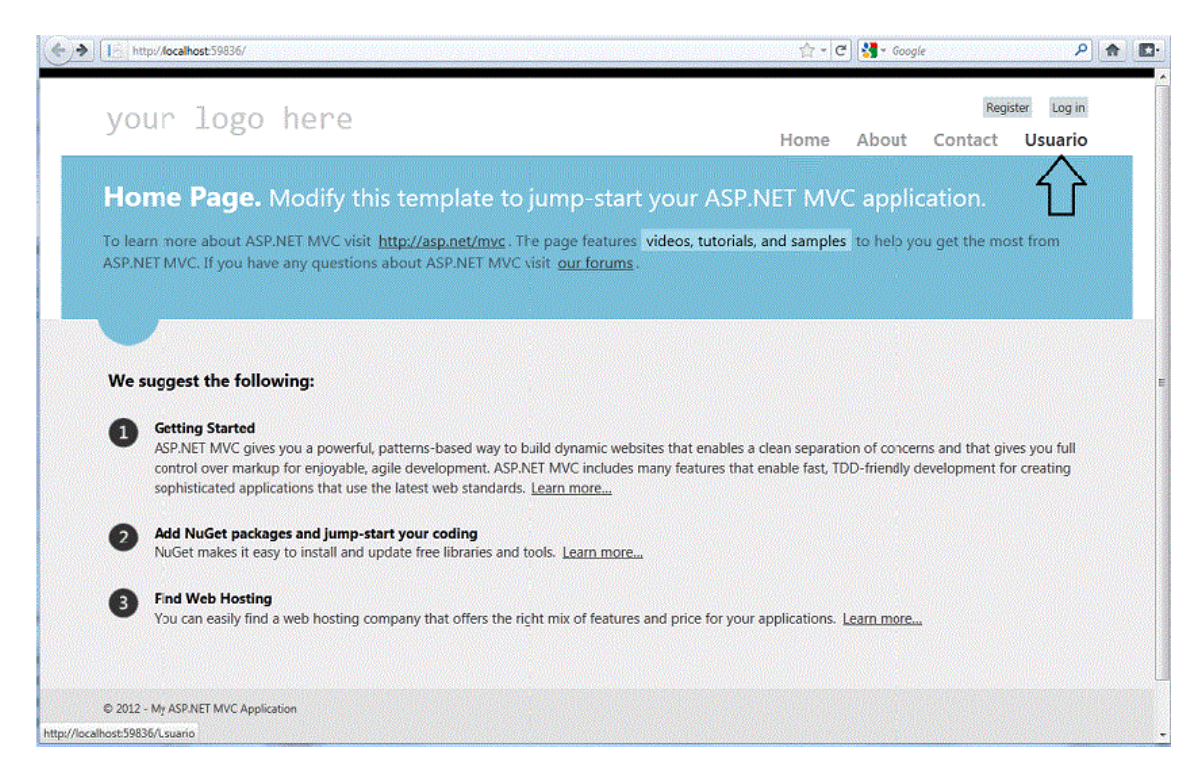

Observe que no menu temos agora a opção **Usuario** que nos dará acesso a **view Index.cshtml** da pasta **\Views\Usuario**;

Clicando nesta opção teremos a apresentação da view **Index.cshtml** onde vemos o link Criar Usuário que irá acionar a view **AdicionaUsuario.cshtml**;

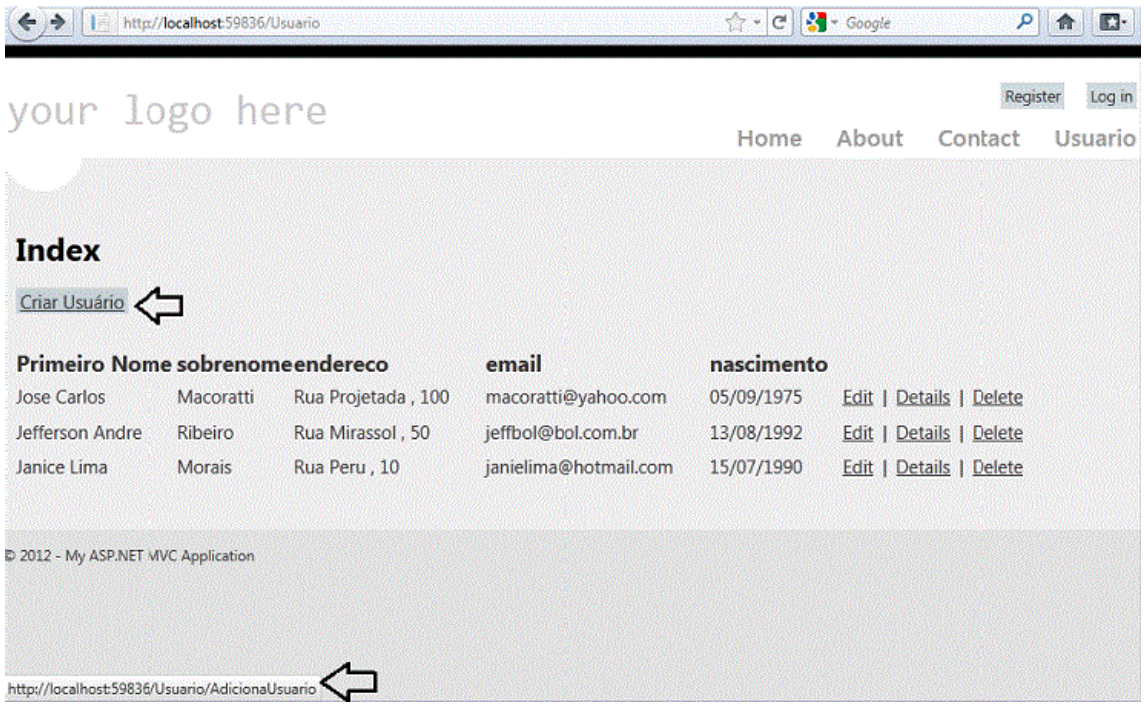

Ao clicar no link Criar Usuário teremos a página para cadastrar um novo usuário;

Vamos verificar primeiro se a nossa validação está funcionando. Na figura abaixo vemos o resultado obtido se violarmos qualquer uma das regras de validação definidas:

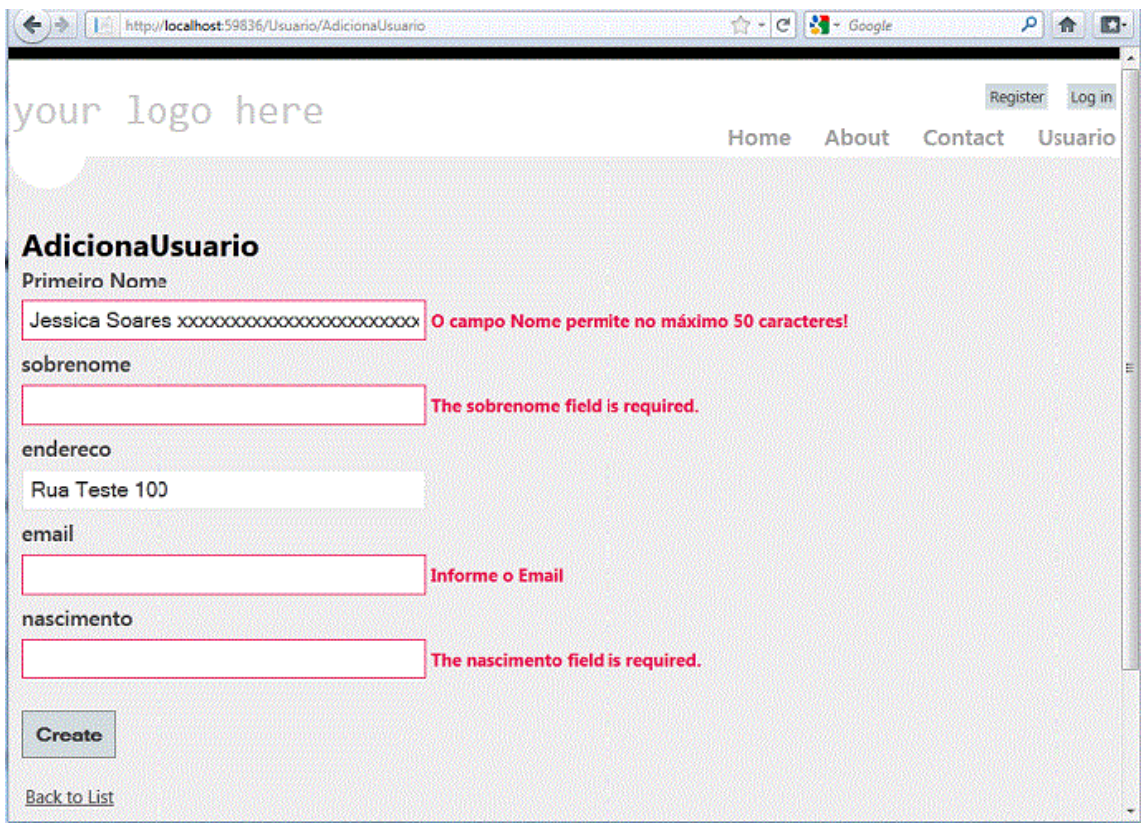

Cadastramento um usuário com todos os dados válidos conforme abaixo:

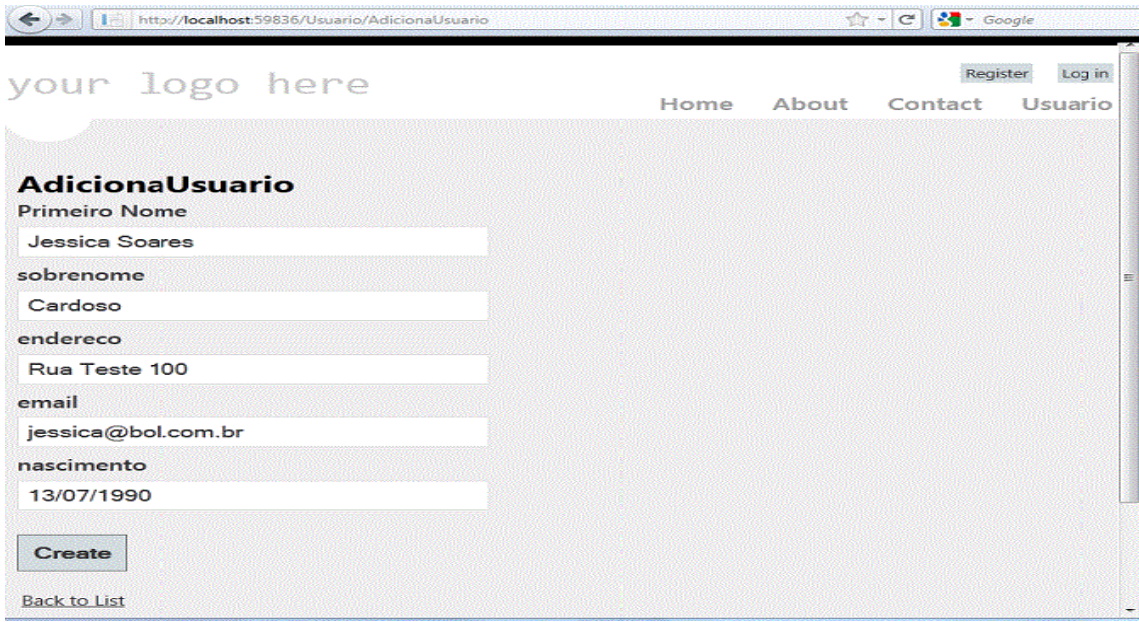

Ao clicarmos no link - **Back to List** - vermos o novo usuário sendo exibido na página conforme a seguir:

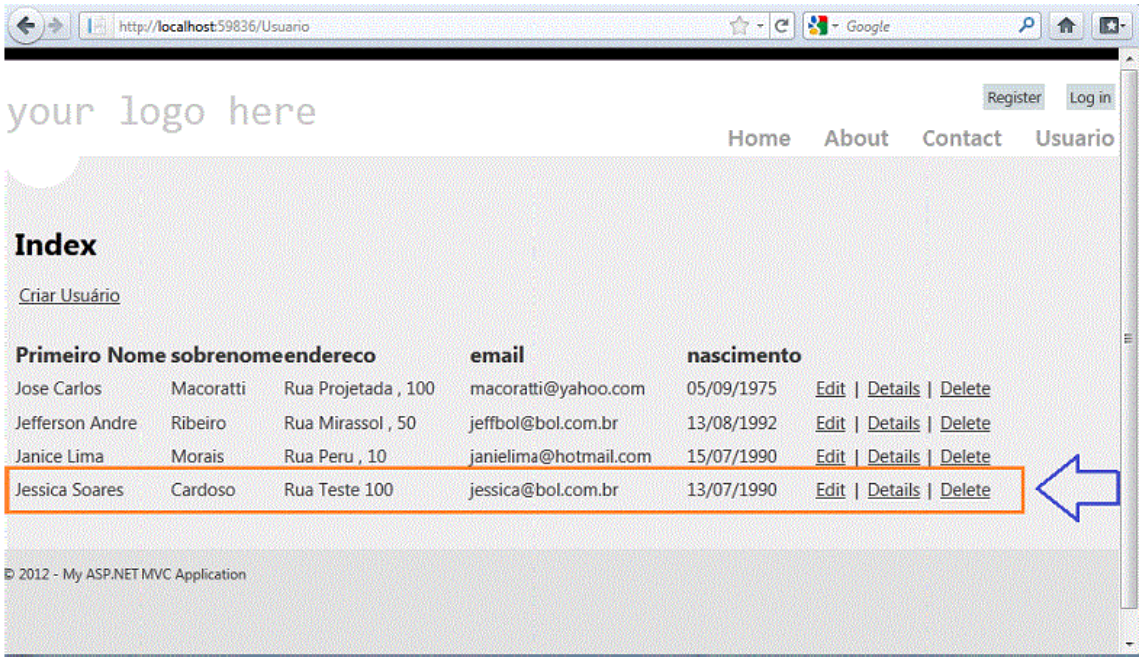

Criamos assim nossa primeira aplicação usando ASP .NET MVC 4 e vimos que o nosso trabalho é muito facilitado pelos recursos oferecidos no framework.

Se desejar você pode implementar as funcionalidades para *Editar, Detalhar e Deletar* usuários. Basta definir o método Model, no Controlador e a seguir criar a respectiva View.